# R D.one

# 电梯门禁

# 管理系统

# 安装调试说明书

# DW-TK3021

# 深圳丽泽智能科技有限公司

Shenzhen NeaTech Intelligence Technology Co., Ltd. 操作本装置之前,请熟读说明书

目录

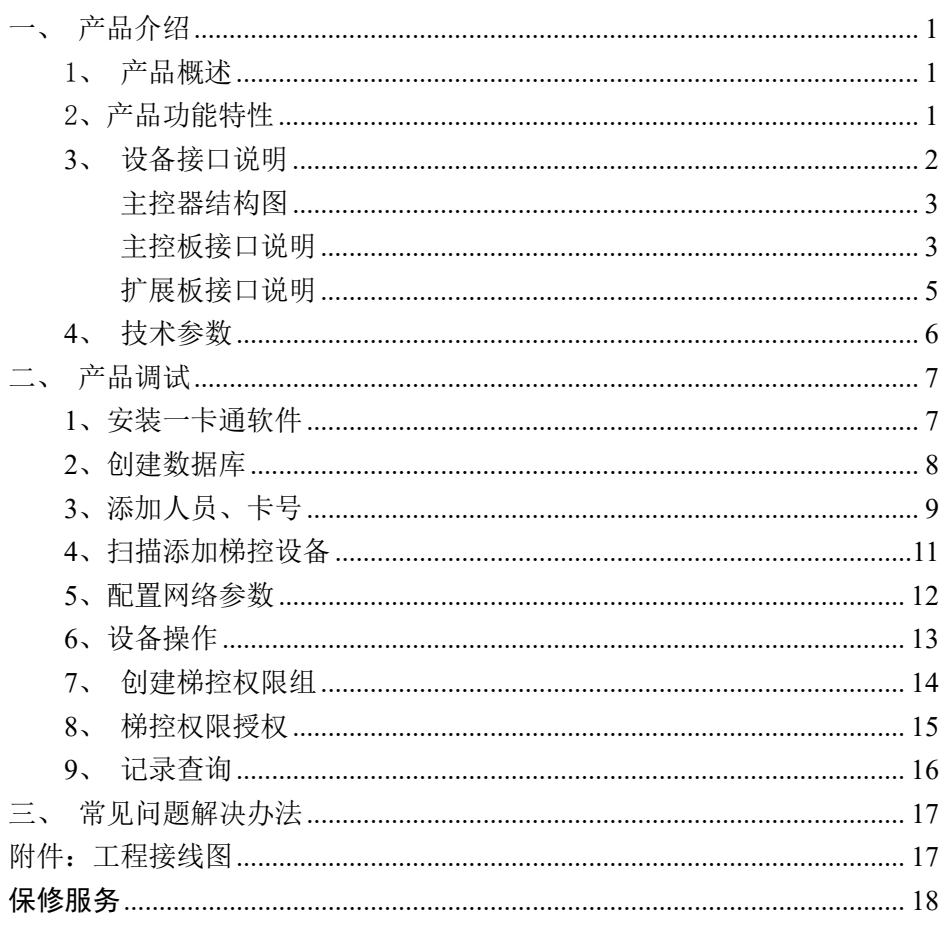

#### <span id="page-2-0"></span>一、产品介绍

#### <span id="page-2-1"></span>1、产品概述

本手册讲述了电梯门禁控制系统的安装与使用规范。控制器的安装必须 由专业人员进行安装与操作,在安装与操作前请仔细阅读本手册,以便您在 使用前,真正理解此系统的全部特性,能在安装与使用过程中进行正确的操 作。

#### <span id="page-2-2"></span>2、产品功能特性

1)电梯控制:电梯门禁控制器与电梯本身系统采用无源触点连接,两者 完全隔离,不对电梯原有性能产生影响。电梯门禁系统发生故障时,会自动 从原系统中脱离,恢复电梯原状态,不影响电梯的使用;

2)楼层控制:电梯门禁控制器最多可控 48 个楼层按键;

3)通讯方式:门禁控制同软件通讯方式支持 TCP/IP 通讯;

电梯门禁控制器同读卡器通讯方式支持 RS485,电梯门禁控制器支持 IC 读卡器;

4)卡片发行:支持公司现有 USB 发卡器进行发卡,通过发卡设置权限限 制可使用的电梯和到达楼层,以及可使用的时间段和使用次数限制;

5)单层用户卡:指定楼层用户卡时,电梯直接登记楼层,无需再按键;

6)多层用户卡:多楼层用户卡时,可按卡片内记录的权限按键,卡片未 记录权限,无法按键;

7)系统容量:控制器管理 10 万张不同用户卡的能力,可存储 50 万条电 梯使用记录。

D•one

## <span id="page-3-0"></span>3、设备接口说明

#### 接线图

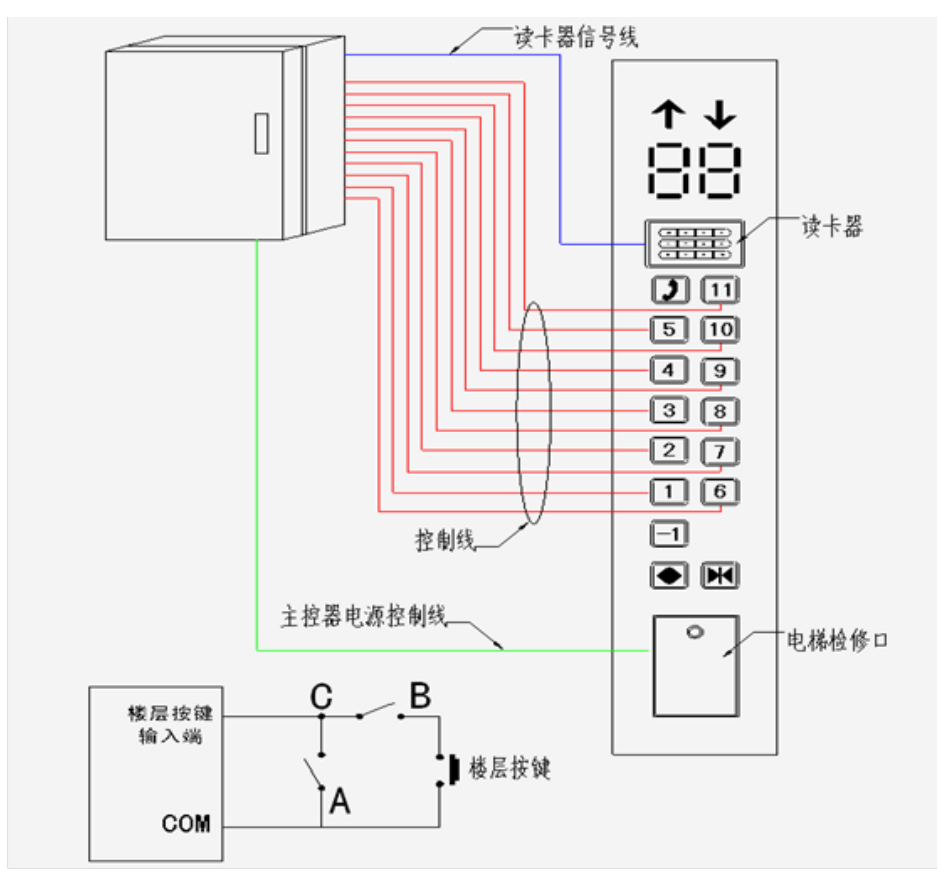

D•one 电梯门禁管理系统

<span id="page-4-0"></span>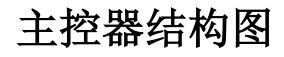

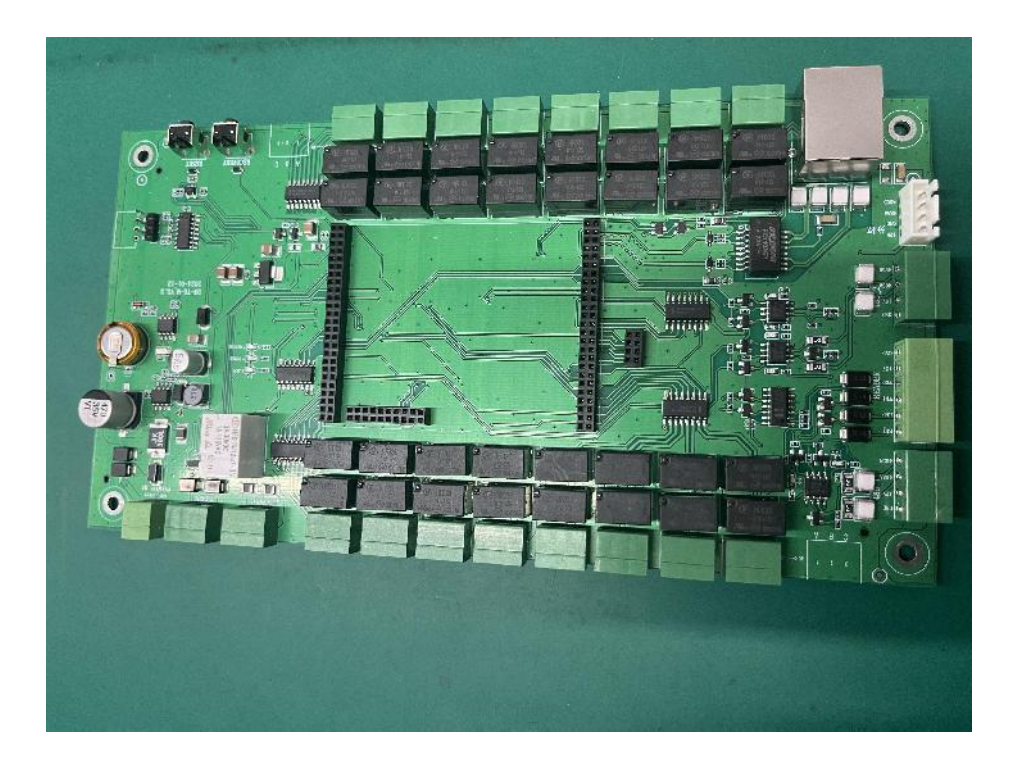

## <span id="page-4-1"></span>主控板接口说明

#### (1)电源接口

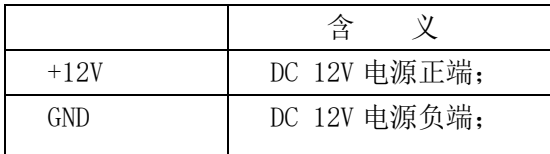

- (2)TCP/IP 通讯接口
- (3)读卡器接口

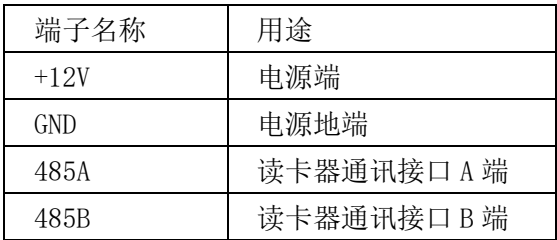

(4)韦根接口

(5)扩展板接口

该接口用于连接扩展板,通过该接口,可级连 2 个扩展板, 使总控制楼层达 到 48 层,主控制板与扩展板间采用排线连接,可传输电源与数据。

(6)第 1 号-第 16 号楼层信号输出端

每个楼层信号输出端分为 A、B、C 端组成

- 1) 、电梯层控主控板不通电时:B、C 端闭合,A、C 端断开。
- 2)、电梯层控主控板通电时: B、C 端断开,A、C 端断开。
- 3)、当刷多层卡时: B、C 端闭合 3-5 秒后断开(上位机软件可设置);
- 4)、当刷单层卡时:A、C 和 B、C 端闭合 1 秒后断开。

D•one 电梯门禁管理系统

## <span id="page-6-0"></span>扩展板接口说明

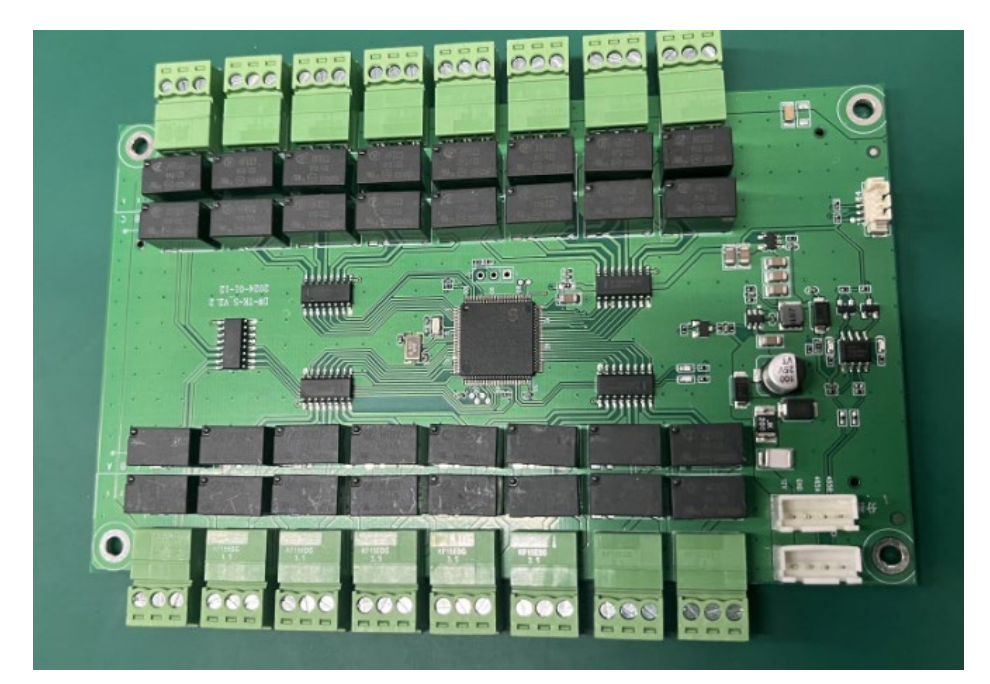

(1)第一号-第 16 号楼层信号输出端 与主控板第一号-16 号相同 (2)扩展板 RS485 接口(连接主板) 该接口用于连接主控板或扩展板

<span id="page-7-0"></span>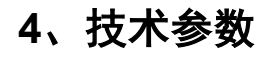

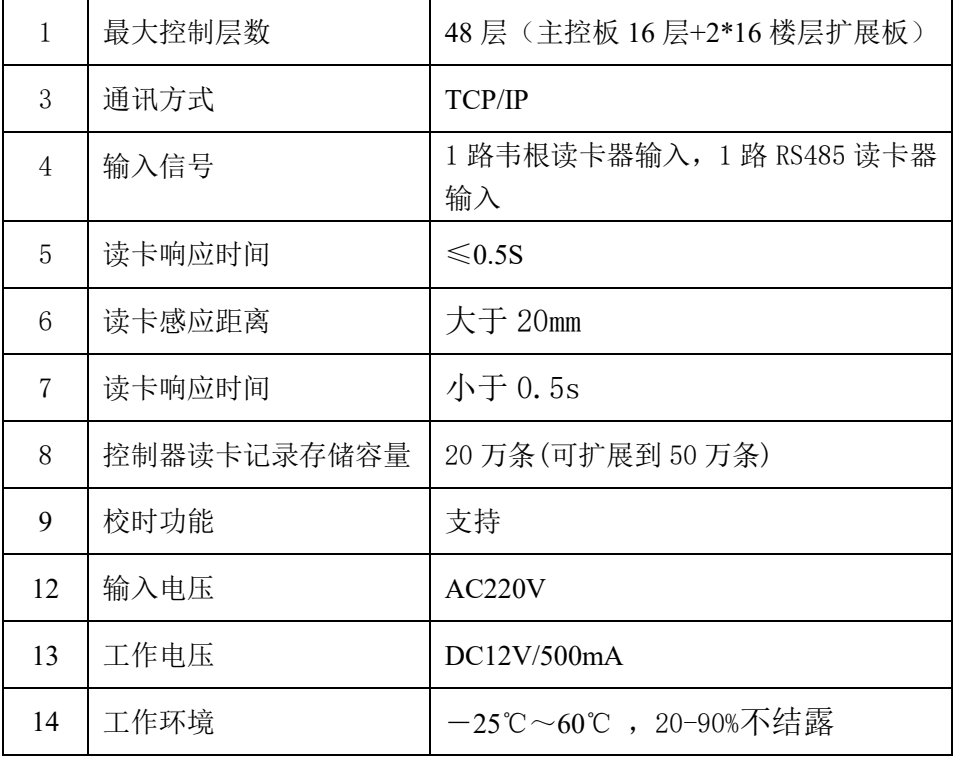

# <span id="page-8-0"></span>二、产品调试

#### <span id="page-8-1"></span>**1**、安装一卡通软件

1.安装标准一卡通软件,按提示步骤安装

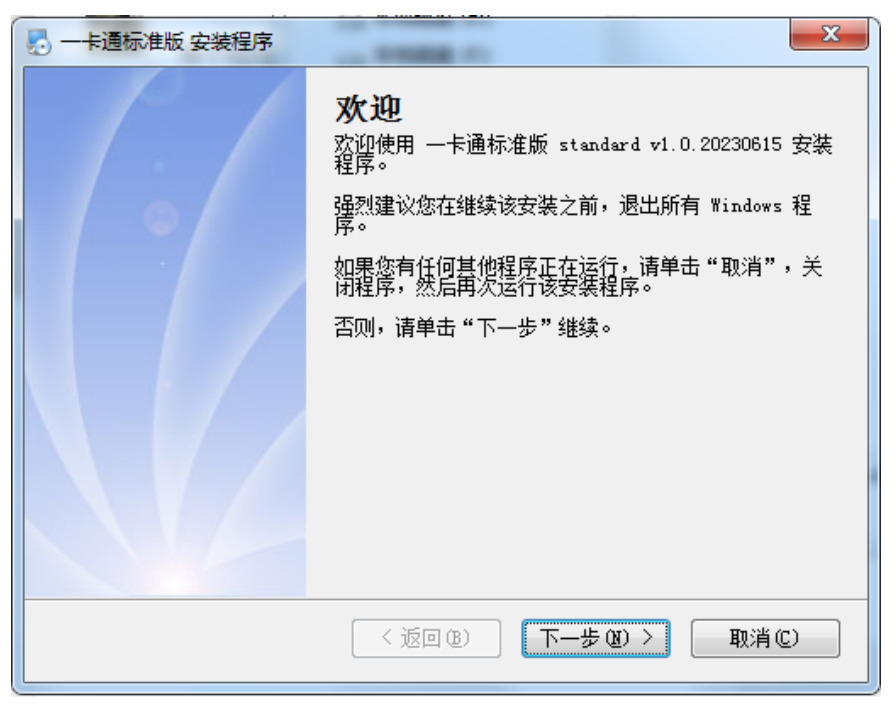

#### 2.选路径,然后一直按提示安装。

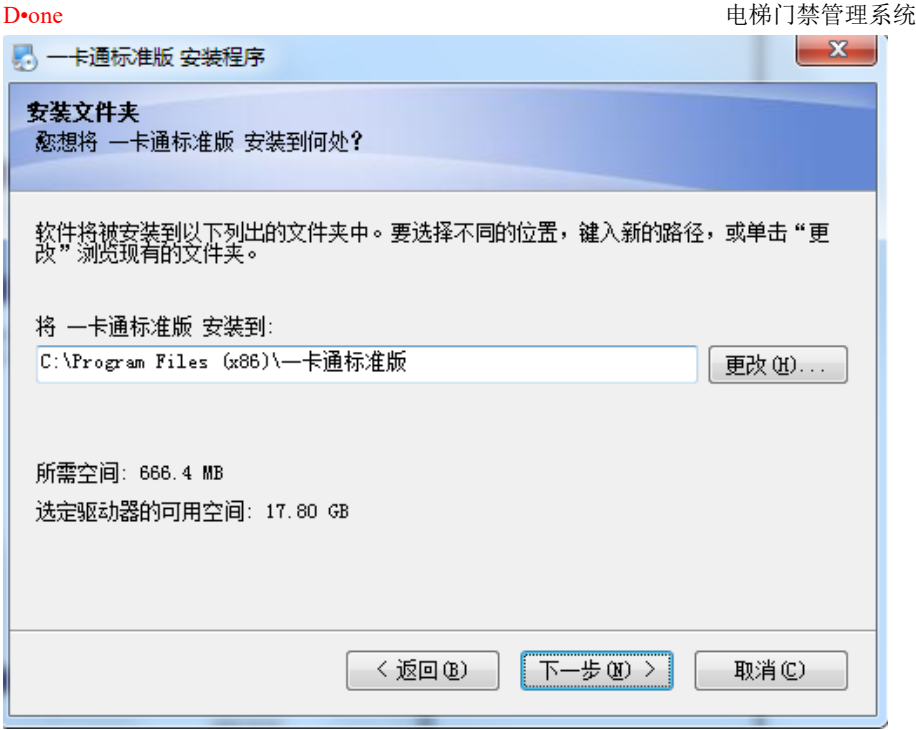

### <span id="page-9-0"></span>**2**、创建数据库

1.用一卡通门禁软件自带的创建数据库工具创建一个数据库或者使用存在的 数据库

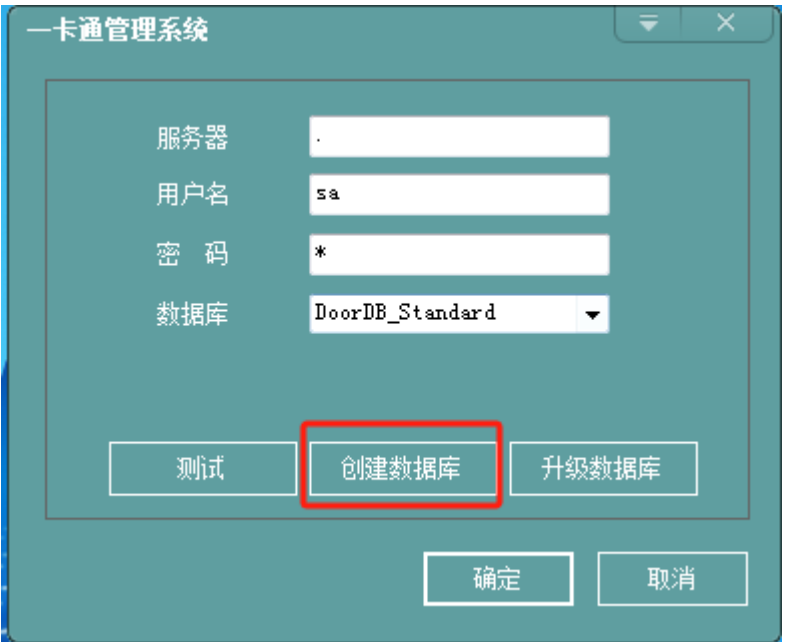

## <span id="page-10-0"></span>**3**、添加人员、卡号

1.一卡通门禁软件,管理中心—》人事管理—》部门管理,添加部门。 2.一卡通门禁软件,管理中心—》人事管理—》人员管理,添加人员和卡号。 D•one

电梯门禁管理系统

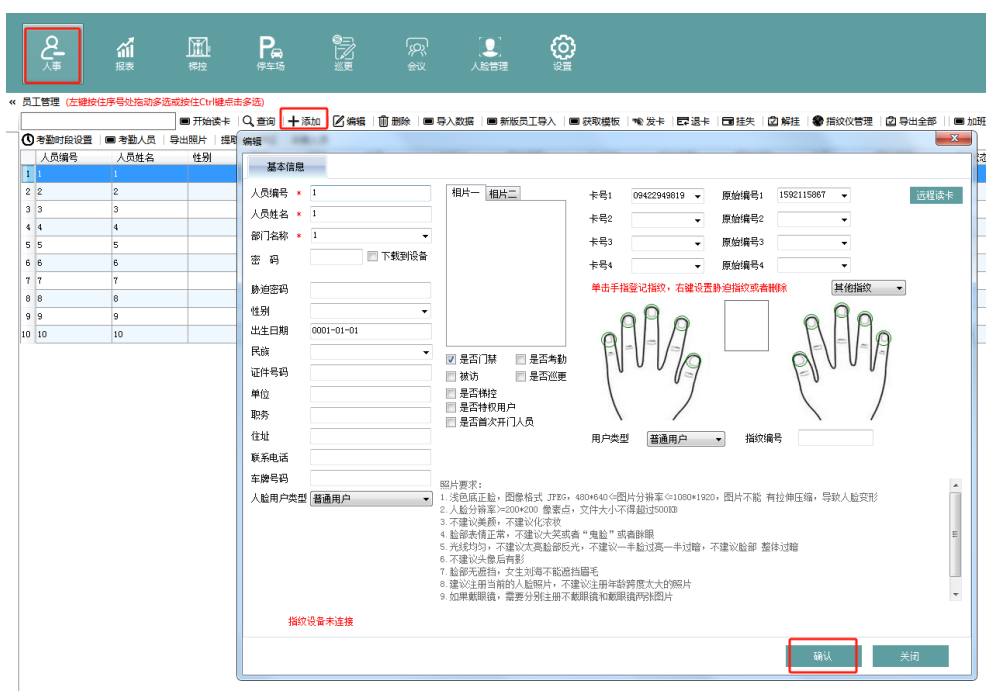

3.从一卡通管理中心软件中"子系统"下单击"梯控管理系统",直接进入 梯控管理软件界面

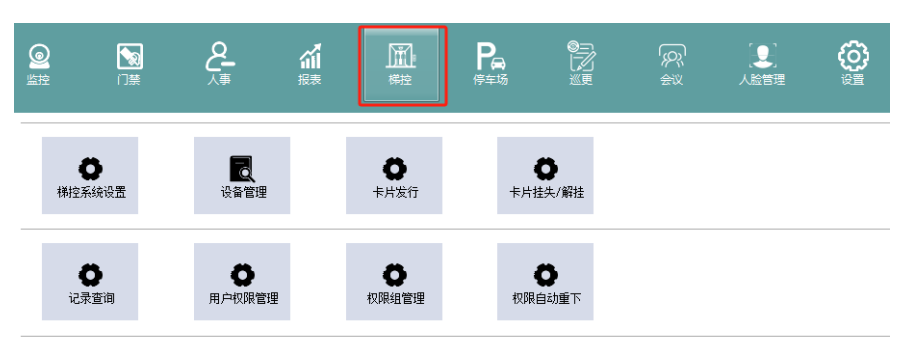

#### <span id="page-12-0"></span>**4**、扫描添加梯控设备

**CONTRACTOR** 

1. 设备管理界面一》点击"扫描", 扫描到设备会自动添加到设备列表下, 设置设备名称和楼层数,扩展板数,设备类型,ip,设置 RS485 端口号。

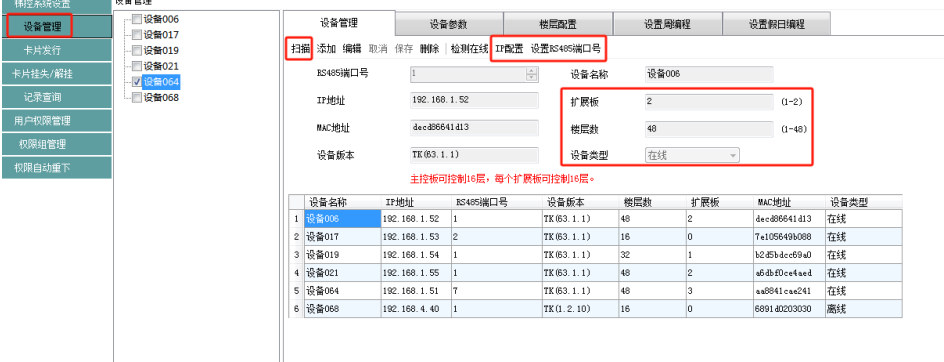

D•one D•one 自动的 D•one 自由性的 化电梯门禁管理系统

#### <span id="page-13-0"></span>**5**、配置网络参数

1. 选择设备,点界面上的'IP 配置', 修改控制器的 IP, MAC 地址, 子网掩 码,网关。

2. 设备管理界面一》点击"扫描", 扫描到设备会自动添加到设备列表下, 设置设备名称和楼层数,扩展板数,设备类型,ip,设置 RS485 端口号。

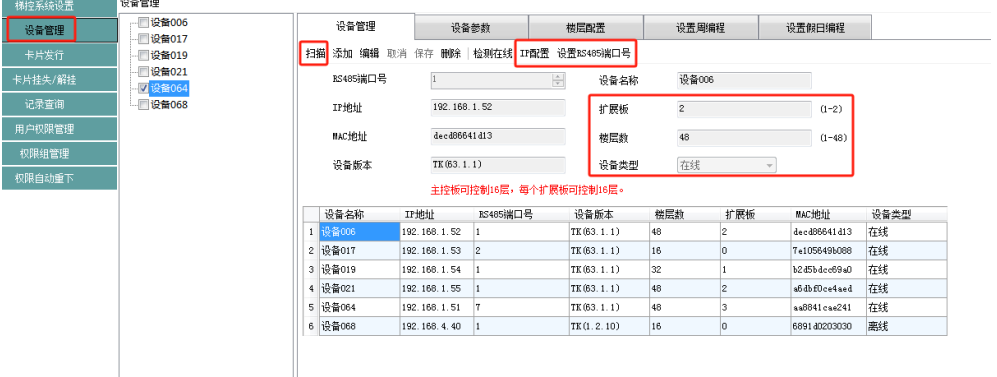

3. 选择设备,点界面上的'IP 配置', 修改控制器的 IP, MAC 地址, 子网掩 码,网关。

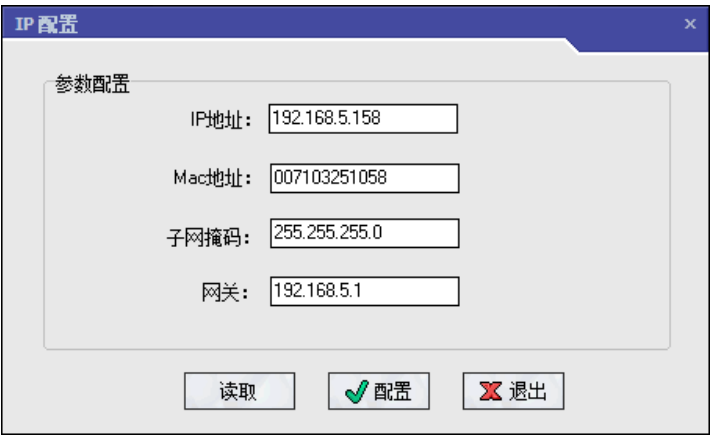

#### <span id="page-14-0"></span>**6**、设备操作

选择设备,点'设备参数',打开设备参数设置界面,设置控制器的时间, 读取控制器的时间。

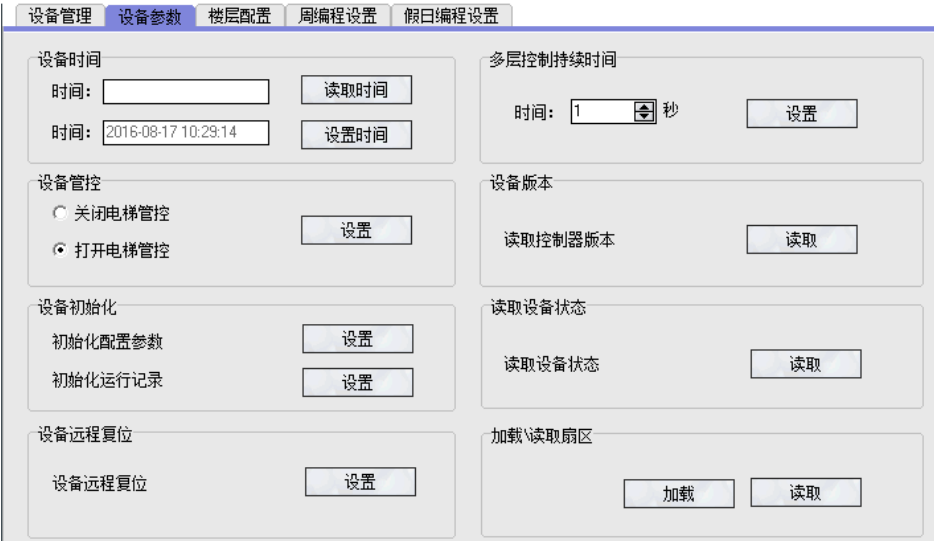

1. 设备管控功能开启与关闭:关闭电梯管控与打开电梯管控的功能,关闭电 梯管控时,电梯门禁系统不工作。

2. 设置多层控制继电器输出的持续时间, 默认是 3 秒, 最长可以设置为 30 秒,刷多层卡继电器闭合的时间。

3.读取设备版本,查看控制器版本号。

4.读取设备状态,查看设备在离线状态:

5.点'设备远程复位设置'按钮,设备参数恢复初始化。

6. 设备列表下选择设备,然后点击'楼层配置'打开楼层配置界面,先配置 好每个楼层与接线端子序号,然后对每个楼层的控制权限设置,选择'常闭' 或'常开'或'由权限控制',配置好后,点击'楼层配置下载',将楼层 配置下载到控制器,选择'常闭'或'常开'或'由权限控制'的功能

7. 进入'卡片管理',打开发卡界面,将在管理中心已授权'梯控'功能的 卡,在发卡器上刷一下,显示人员部门,姓名及卡号,选择电梯使用方式, 楼层使用方式,结算方式,结束有效期,勾选 17 层至 48 层(根据扩展板数 勾选)的电梯权限,发卡成功后,在梯控读卡器上刷卡,单层卡刷卡,多层 卡刷卡。

8.用前面发行的卡片,在读卡器上刷 50 条记录,点'记录采集',采集完控 制器中离线产生的数据。

9.将已经授权的合法的梯控卡(单层卡和多层卡),在电梯读卡器上面刷卡, 电梯控制器继电器应动作

#### <span id="page-15-0"></span>**7**、创建梯控权限组

1.创建梯控权限组,添加楼层权限、使用方式、有效期

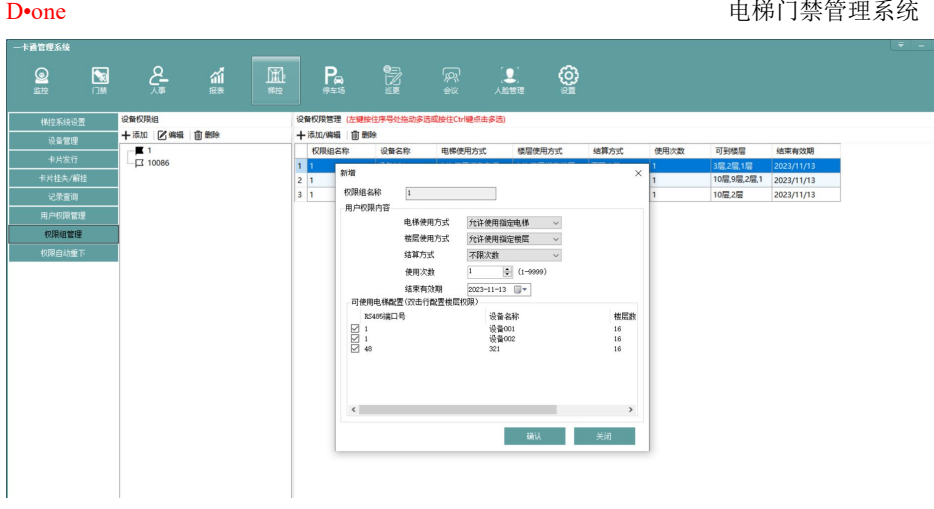

### <span id="page-16-0"></span>**8**、梯控权限授权

一卡通管理系统

- 1. 选择需要对梯控权限授权的人员并分配至指定梯控权限组
- 2. 同时可以不需要授权梯控权限组,单独为设备指定楼层授权

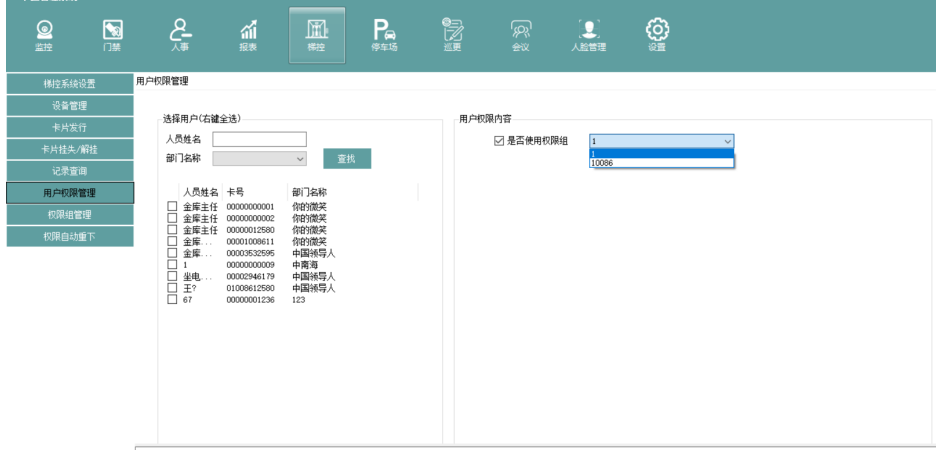

#### D•one D•one 自动的 D•one 自由性的 化电梯门禁管理系统

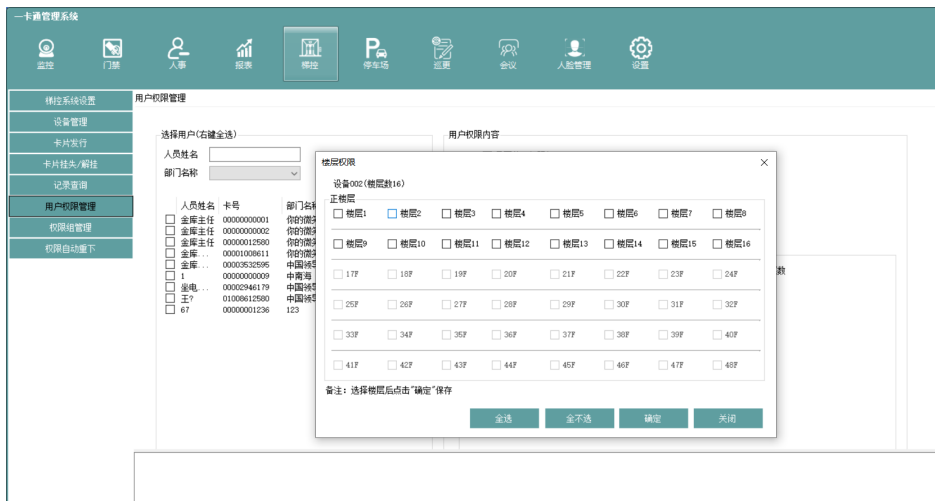

#### <span id="page-17-0"></span>**9**、记录查询

- 1. 根据筛选条件,可查询乘梯刷卡记录
- 2. 数据采集,采集控制器脱机记录供查询。

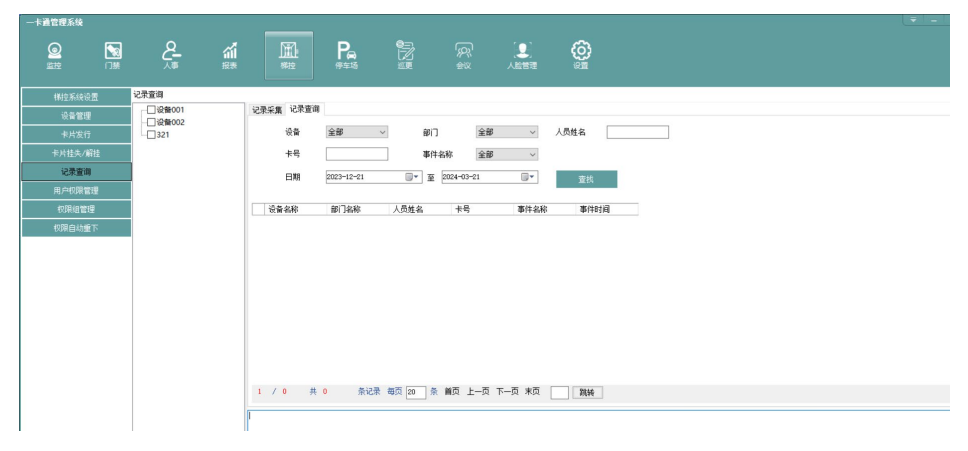

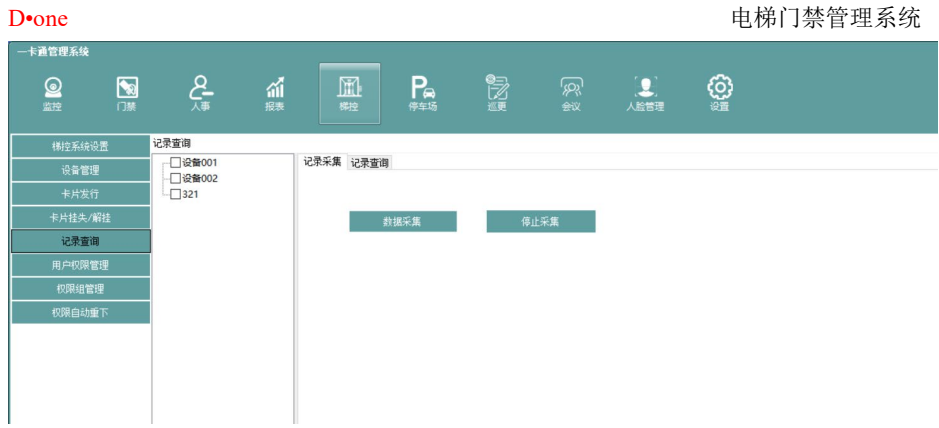

## <span id="page-18-0"></span>三、常见问题解决办法

## <span id="page-18-1"></span>附件:工程接线图

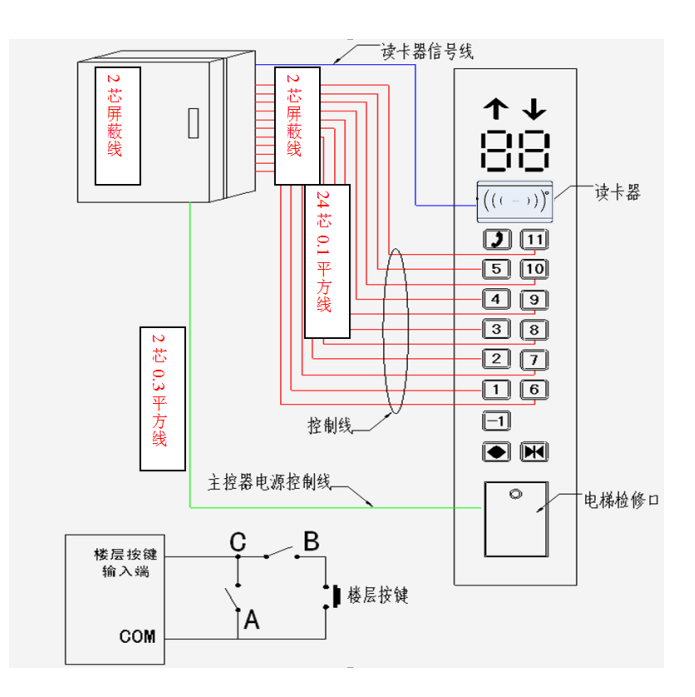

# 保修服务

<span id="page-19-0"></span>尊敬的用户:

 感谢您选用本产品,为了您能够充分享有完善的售后服务支持,请您在购买后认真阅 读本产品保修卡的说明并妥协保存。

1.凭此卡享受保修期内的免费保修及保修期外的优惠性的服务。

2.用户自购买之日起因质量问题免费包换期限为 7 天,保修期 2 年。

3.优先得知新产品的信息或优惠活动的机会。

4.下列情况造成的产品故障不在保修之列:

4.1) 不能出示产品有效保修凭证和有效购物发票或收据;

4.2) 使用环境或条件不当,如电源不合、环境温度、湿度、雷击等而导致产品故障;

4.3) 由于事故、疏忽、灾害、操作不当或误操作等导致产品故障;

4.4) 由非公司授权机构的维修人员安装、修理、更改或拆卸而造成的故障或损坏;

4.5) 产品超出本公司所规定的保修期限。

5.当用户对经销商所提供的技术服务有任何异议时,可向制造商客户支持服务中心投诉。 6.保修卡需经保修单位盖章后方有效。

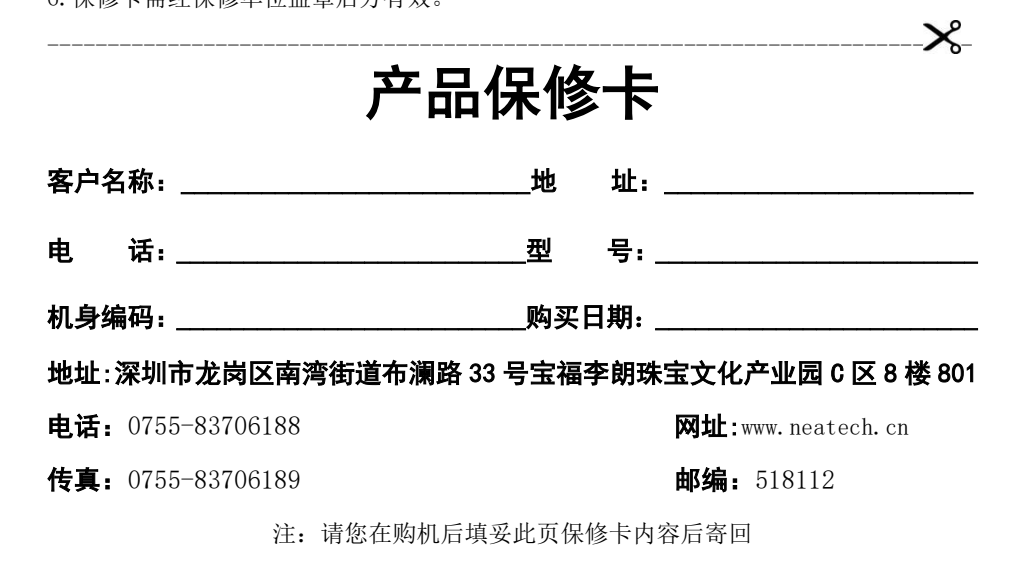